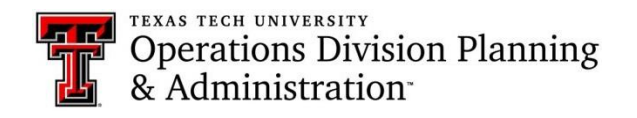

# **Approve a request:**

 $\triangleright$  You will receive an email regarding a request for approval of key/card access

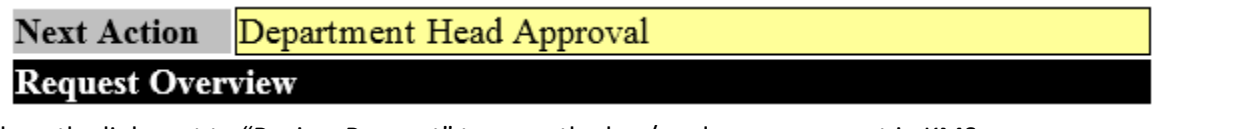

 $\triangleright$  Click on the link next to "Review Request" to open the key/card access request in KMS

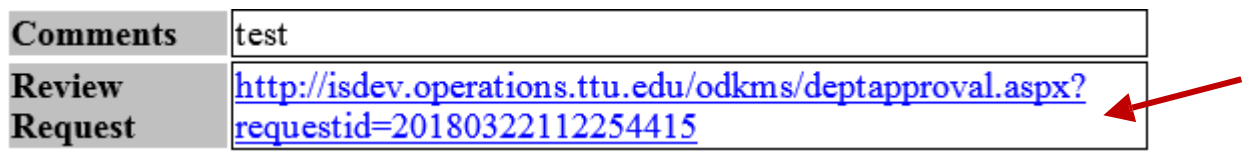

 $\triangleright$  The link should take you to the request approval department head page. The requestor's and recipient's

information will be on the request, along with the access details

 $\triangleright$  If you missed the email or can't find it, you can visit the "Pending Request" tab on the KMS home screen

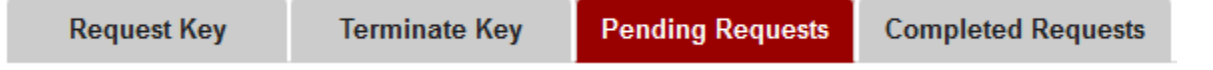

- $\triangleright$  On the pending request page, you will see Review next to any requests that still need your approval. You will click on "Review" and it will open the request page, where you can review and approve the request
- $\triangleright$  Below the recipient's information, the requested access will be listed. You will review the access and determine

if the recipient actually needs access to the requested locations

 $\triangleright$  If you determine the recipient needs the requested access, you will click on the "Approve Request" button

# ← Approve Request

Successfully approved the request!

- o A success message will pop-up at the top of the page if it goes through
- $\triangleright$  If you notice a mistake or a key that is not needed, you may leave comments then click on "Return for

Correction"

«Return for Correction

o The request will be sent back to the requestor, and they will have the option to correct their request and

resubmit it for approval

 If you get a request and believe the recipient does not need the requested access, you will click on "Cancel **x** Cancel Request Request"

# **Conduct an audit:**

- Open KMS: https://od[is.operations.ttu.edu/odkms/](https://odis.operations.ttu.edu/odkms)
- $\triangleright$  Click on the "Certification" at the top right corner of the page

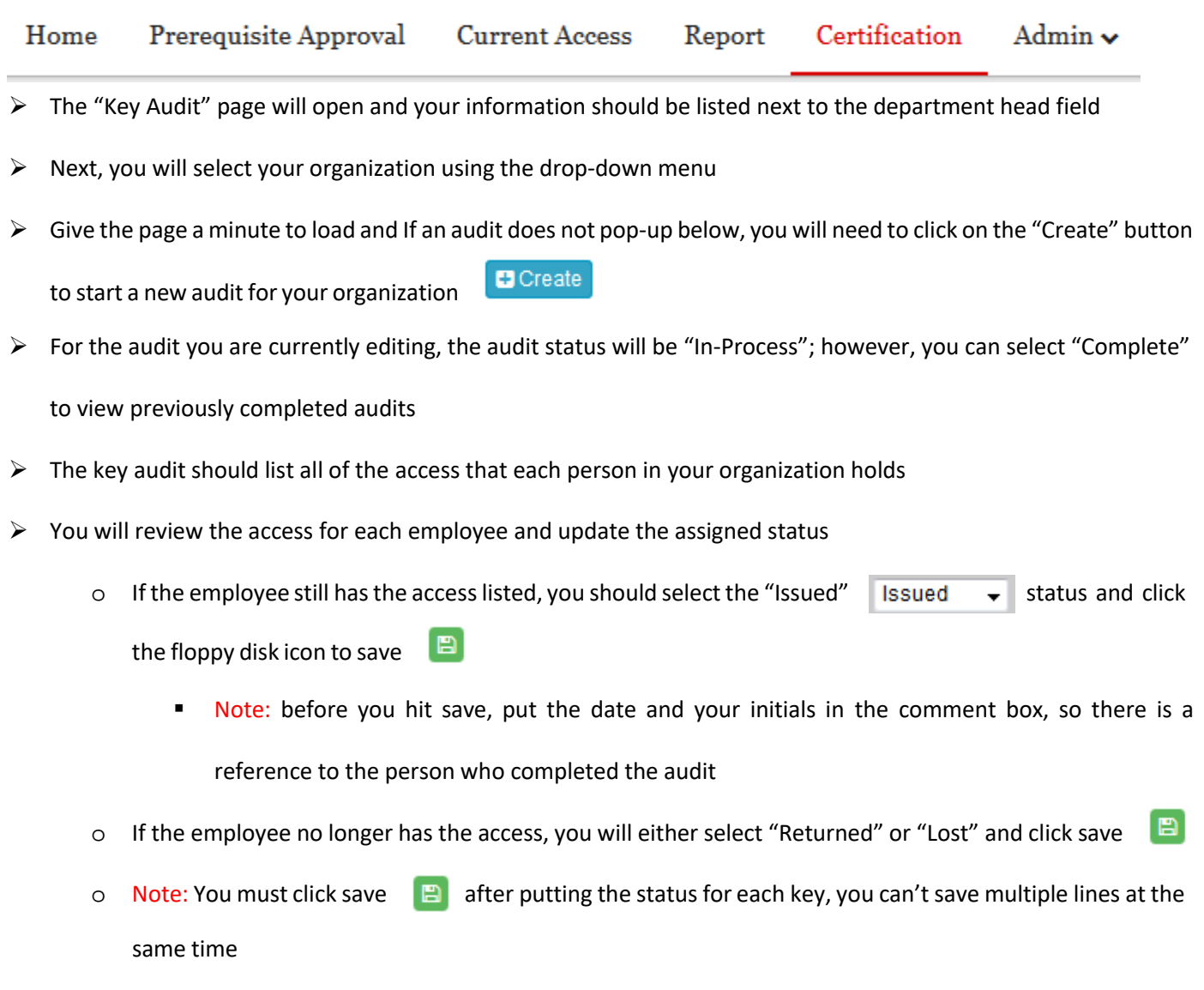

Once you have selected a status for each key, you can click on the "Complete" button

 $\blacktriangleright$  Complete

# **Frequently asked questions:**

### **Why is my information not auto-populating the "Requester and Recipient Information" on the request page?**

 $\circ$  If you experience this problem, first make sure you are logged in with your eRaider, if not, log out and log back in. Secondly, try clearing your browser's cache.

## **Why can I not find the room I need to make my request for?**

o First, try looking for the room in the building entrance section. If it is not listed with the building entrances, search for the room on the floor plan and make sure it has a number tied to it. Lastly, send a room missing request.

### **Why can I not see anyone on the "Assigned To" drop-down menu on the "Terminate Card Access" tab?**

o This may occur because you do not have approver access in KMS. Only users that have approver access can view the other people in their organization on the "Terminate Card Access" tab. However, if you do have approver access in KMS, you should clear your browser's cache. After clearing the cache, you should be able to view the other users in your organization on the "Terminate Card Access" tab.

### **Where can I view the current key access of everyone in my department?**

o You can view the key access of your employees on the "Report" tab. This page will list out all the employees in your organization that have key/card access, and it will tell you what access they currently have.

### **How can I add a new request approver for my department?**

o When you need to add/remove someone as an approver in KMS, you will need to contact [spacepladmin.isadmins@ttu.edu. P](mailto:spacepladmin.isadmins@ttu.edu)lease include both the name/R# of the person and the name of the organization in the email.

### **Why is the system not allowing me to approve requests?**

- o This is a common browser problem, especially with Firefox. First, make sure you are logged into KMS on your eRaider. Second, clear your browser's cache.
- If you require further assistance, please email [spacepladmin.isadmins@ttu.edu](mailto:spacepladmin.isadmins@ttu.edu) or call (806) 742-1404.